# **Bedienungsanleitung**

# **WEB Stand Alone Access Controller 1 Tür, 2 Leser, DH-3001 WEB Stand Alone Access Controller 2 Türen, 4 Leser, DH-3002 WEB Stand Alone Access Controller 4 Türen, 4 Leser, DH-3004**

In dieser Anleitung wird der DH-3001 beschrieben, die 2-Tür und 4-Tür Controller sind von der Bedienung her identisch.

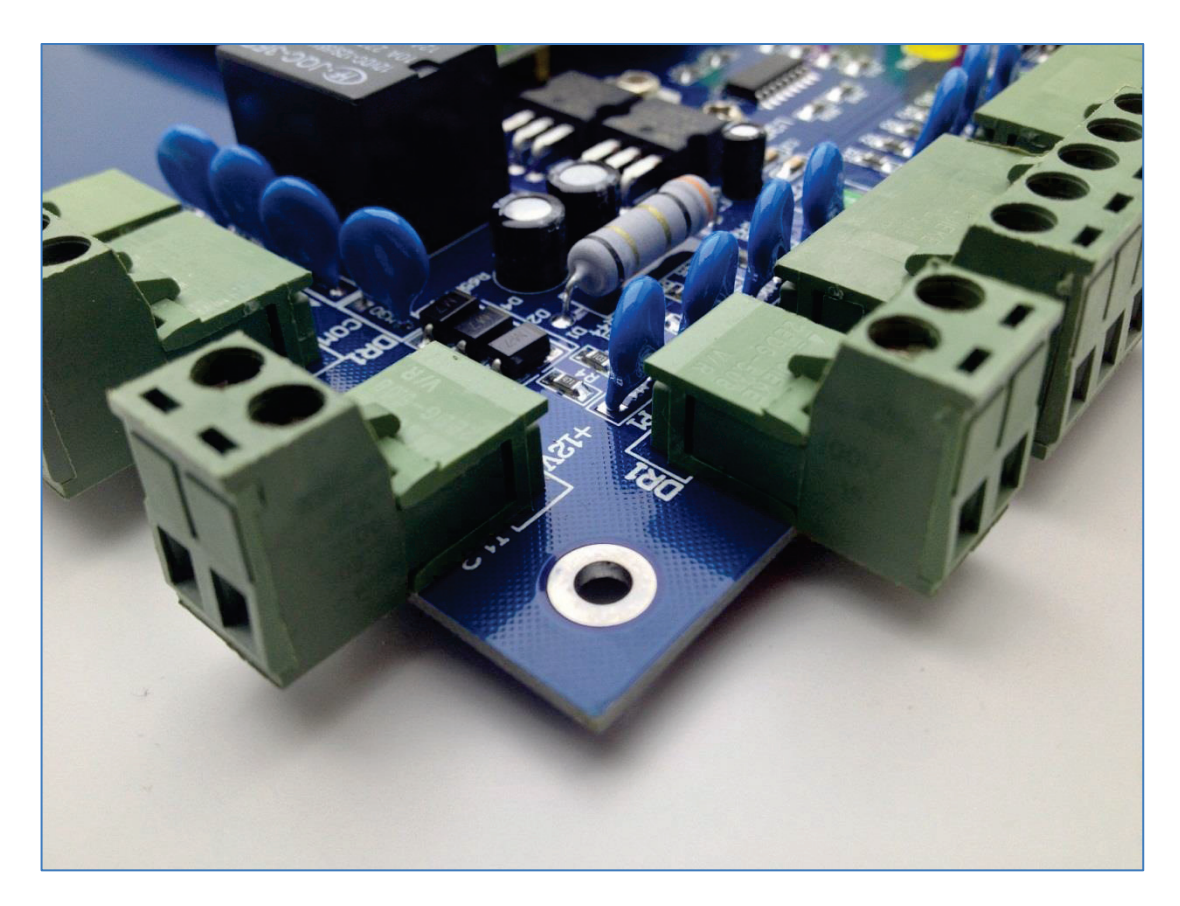

Texas Instruments 32-Bit RISC Prozessor Cortex M3 **Echtzeituhr** Spannungsversorgung: 9-15VDC Gleichspannung Stromverbrauch < 100mA Temperaturbereich: -40°C bis 70°C Speicher 5.000 Nutzer Ereignisspeicher 100.000 Einträge (Ringspeicher) Interface: Wiegand26 Kommunikation: TCP/IP 10/100Mbit , RJ45

 $C \in$ 

# **1 Beschreibung**

Unser WEB Stand Alone Access Controller DH-3001 ermöglicht den Anschluss von zwei Wiegand fähigen Lesegeräten für eine Tür/Tor (Ein- und Ausgang) .

In dieser Beschreibung werden RFID-Transponder Lesegeräte für EM-Transponder mit Wiegand26 Interface verwendet.

Alternativ können aber auch alle anderen Lesegeräte mit Wiegand Interface benutzt werden, z.B. Fingerabdruck-Lesegeräte, Codetastaturen, Kombigeräte RFID und Code, Magnet oder Kontaktkartenleser, etc.

Es steht ein potentialfreies Relais mit Wechselkontakt zur Verfügung. Der WEB Stand Alone Access Controller wird mit seinem Netzwerkanschluss in Ihr bestehendes TCP/IP Netzwerk integriert und via Webbrowser konfiguriert. Eine Installation von zusätzlicher Software ist nicht notwendig. Es können bis zu 5000 Personen mit Zutrittberechtigungen im Controller gespeichert werden. Die erfolgten Türöffnungen werden aufgezeichnet und via Webbrowser angezeigt. Der Ringspeicher kann bis zu 100.000 Ereignisse speichern.

#### **2 Herstellen der Verbindung zum Netzwerk**

Nach dem Anschluss des Netzteils und der Herstellung der Netzwerkverbindung kann nun mit Hilfe des Programms WEBConfig die Seriennummer und die IP-Adresse ermittelt werden.

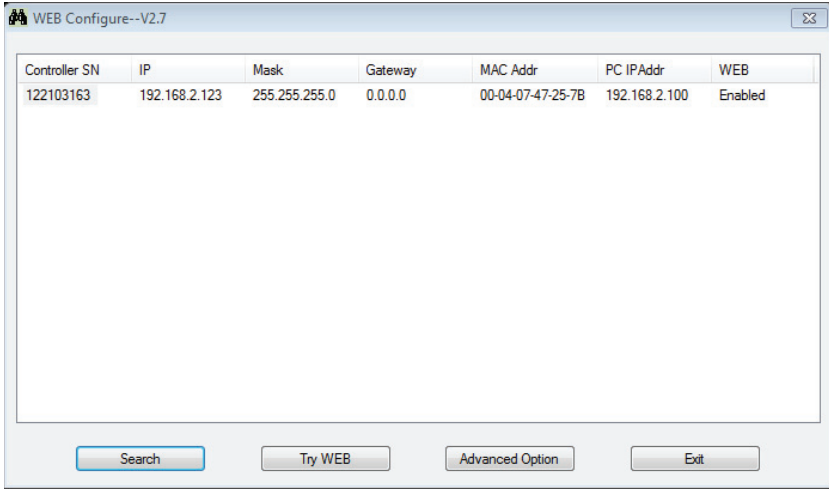

Anzeige Seriennummer und IP-Adresse

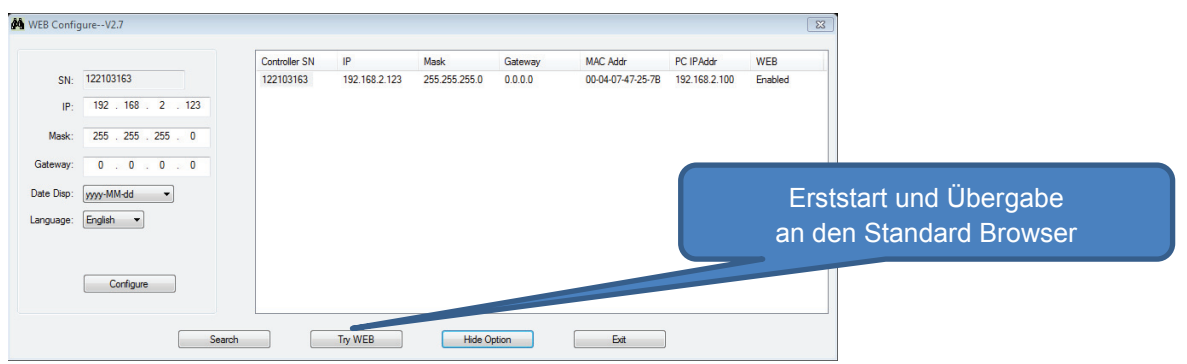

Änderung IP-Adresse vor dem ersten Start des WEB-Controllers

Über einen Webbrowser z.B. Internet Explorer oder Mozilla Firefox kann nun auf die Konfigurationsoberfläche zugegriffen werden. Klicken Sie auf Try WEB oder geben Sie dafür in der Adresszeile Ihres Browser die ensprechende IP-Adresse ein.

In diesem Beispiel http://192.168.2.123 ein. Daraufhin erscheint das Anmeldefenster für die Verwaltung Ihres WEB Stand Alone Access Controller.

**Sie sind jetzt direkt mit dem Web Controller verbunden.** 

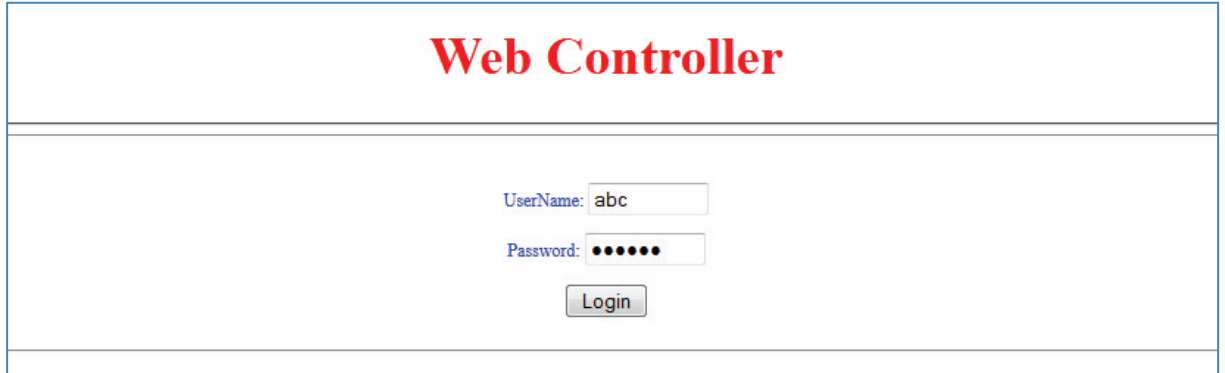

Bitte klicken Sie nun auf: Login um sich am Controller anzumelden. Benutzername und Passwort sind für die Installation des Controllers bereits gespeichert. Nach der erfolgreichen Anmeldung sehen Sie folgende Seite:

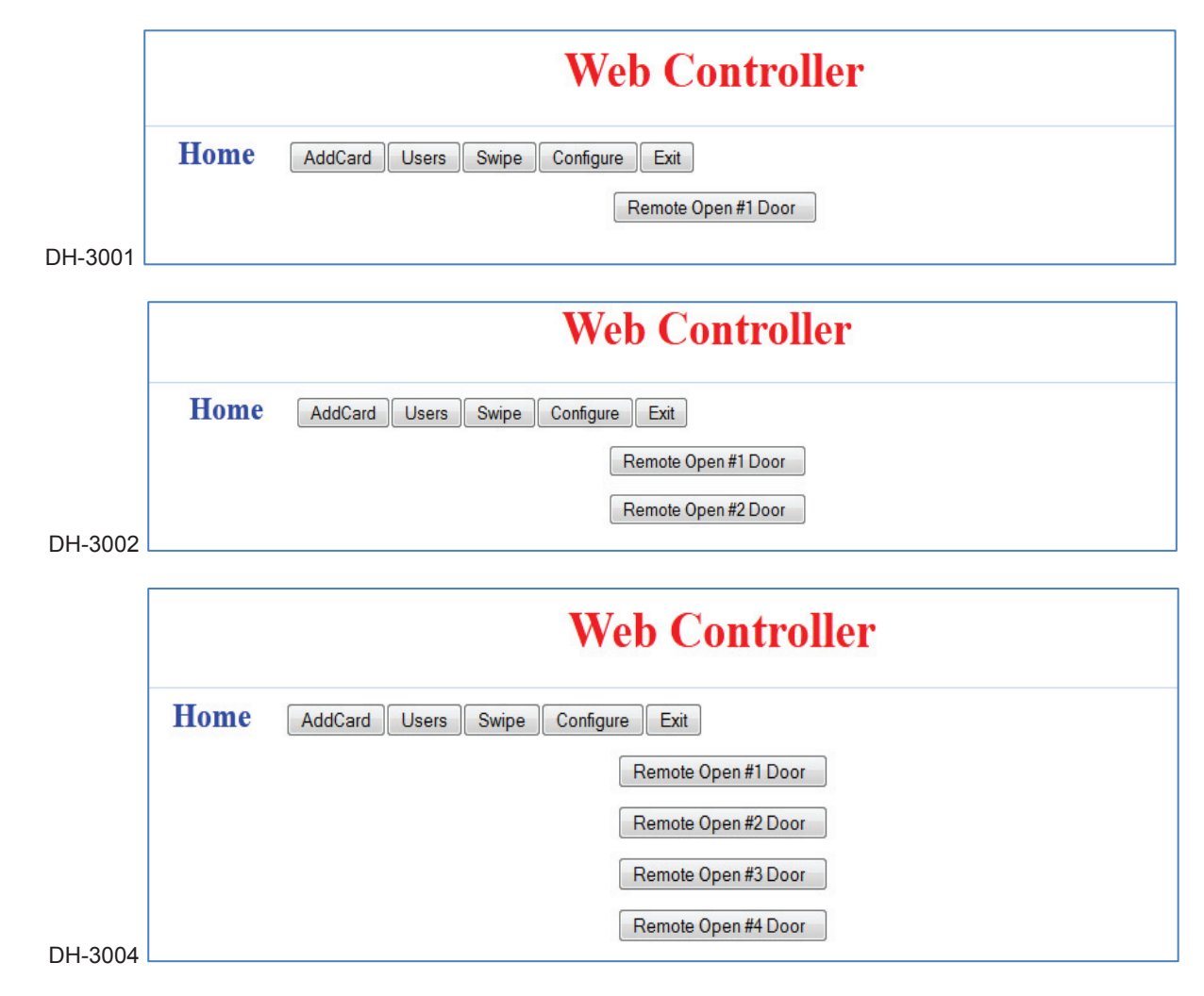

Zum ersten Test auf:

Remote Open #1 Door klicken und nochmal bestätigen… Die Tür wird per Mausklick geöffnet (Relais) !

## **3 Grundeinstellungen ändern - Beispiele anhand der 1-Tür Version (DH-3001)**

Bitte klicken Sie auf: Configure um die Grundeinstellung des Controller nach Ihren Wünschen anzupassen.

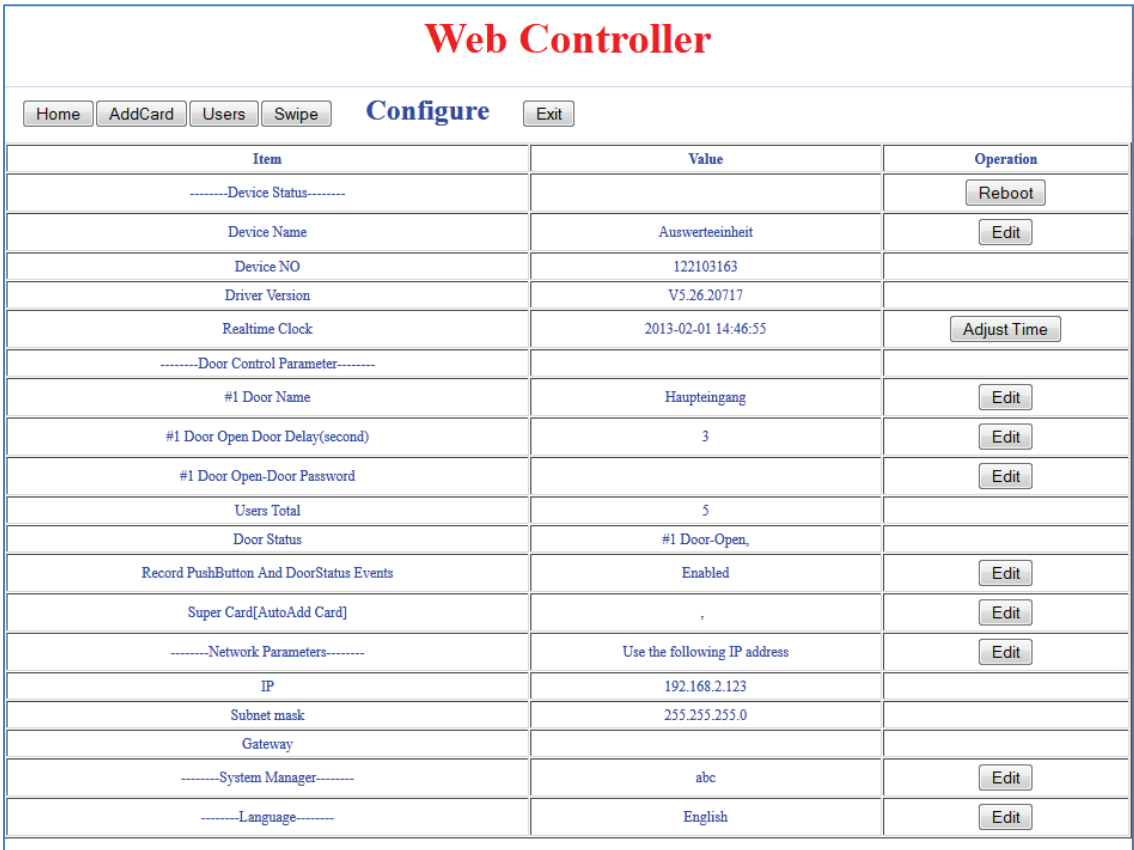

- $\bullet$  Reboot = Neustart des Web Controllers
- Device Name = Geben Sie dem Web Controller einen Namen
- Realtime Clock = Geben Sie Datum und Uhrzeit ein
- #1 Door Name =Geben Sie der Tür einen Namen
- #1 Door Open Door Delay(second) = Impulszeit des Relais 1 bis 999 Sekunden
- #1 Door Open-Door Password = Vergeben Sie einen Code zum Öffnen per Codetastatur
- Record PushButton And DoorStatus Events = Enabled wenn Türkontakt und Ext. Taster aktiv
- Super Card[AutoAdd Card] = Es können ein oder zwei Lern-Transponder für schnelles Einlesen von Benutzer-Transpondern angelegt werden
- Network Parameters= Ändern der IP-Einstellungen
- System Manager = UserName und Password können geändert werden

#### **Türöffnen über Codeeingabe (1-6 stellig)**

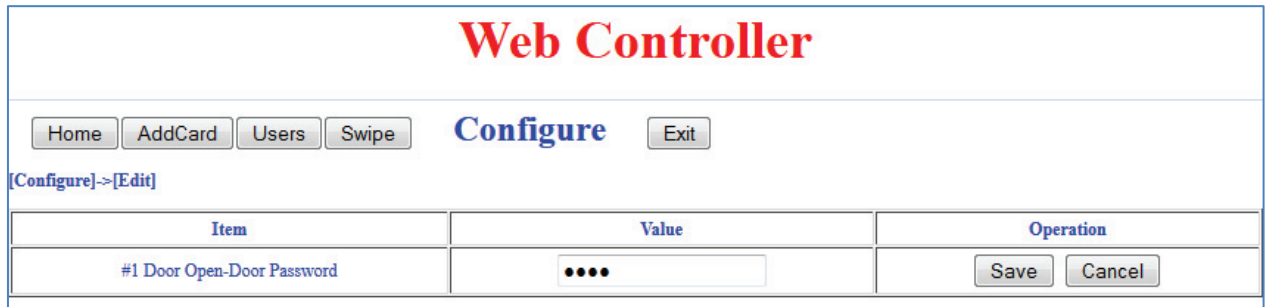

#### **4 Anfertigen von Lernkarten zum späteren Einlesen von Benutzer Transpondern**

Bitte klicken Sie in Configure auf Super Card[AutoAdd Card] , daraufhin wird folgende Seite angezeigt:

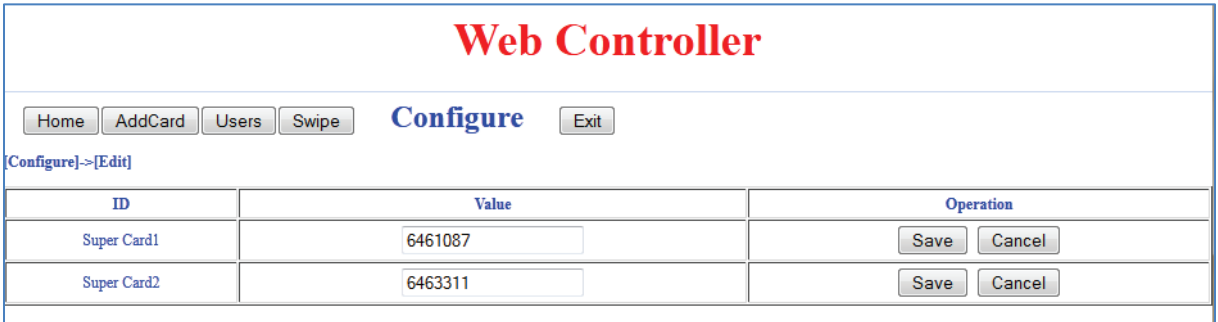

Nehmen Sie einen Standard Transponder und geben die WEG26 Nummer ein.

Beispiel: 6461087

Dieser Transponder ist jetzt die Super Card (AutoAdd Card) und ermöglicht ein schnelles Einlernen von neuen Benutzer-Transpondern auch ohne angeschlossenen PC.

Es können ein oder zwei Super Cards angelegt werden, das Einlernen kann aber auch ohne Super Cards über die Funktion AddCard in der Menü Oberfläche erfolgen. Siehe nächstes Kapitel

#### **4.1 Einlernen von neuen Benutzer Transpondern mittels Super Card (AutoAdd Card)**

- Die Super Card vor den Leser halten – Tür öffnet – Speichermodus ist gestartet

- Jetzt nacheinander neue Transponder vor den Leser halten

- eine Minute warten, oder die Super Card erneut vor den Leser halten – Speichermodus wird beendet

Die neu angelegten Transponder können unter der Funktion Users kontrolliert und mit Namen versehen werden.

#### **5 Neue Transponder anlegen mit der Funktion AddCard**

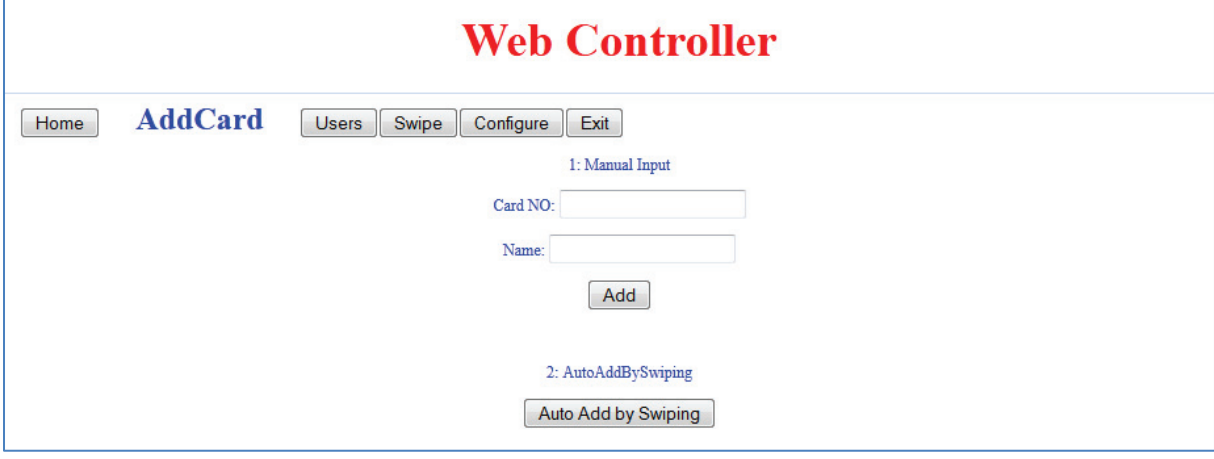

#### **5.1 Manuelle Eingabe**

Geben Sie die WEG26 Nummer des Transponders (8 stellig) und den Namen der Person ein, mit Add wird zur Datenbank hinzugefügt, usw.

#### **5.2 Automatisches Hinzufügen**

Klicken Sie auf Auto Add by swiping und bestätigen erneut. Jetzt können neue Transponder nacheinander vor den Leser gehalten werden. Bei jedem Vorhalten wird die Tür geöffnet.

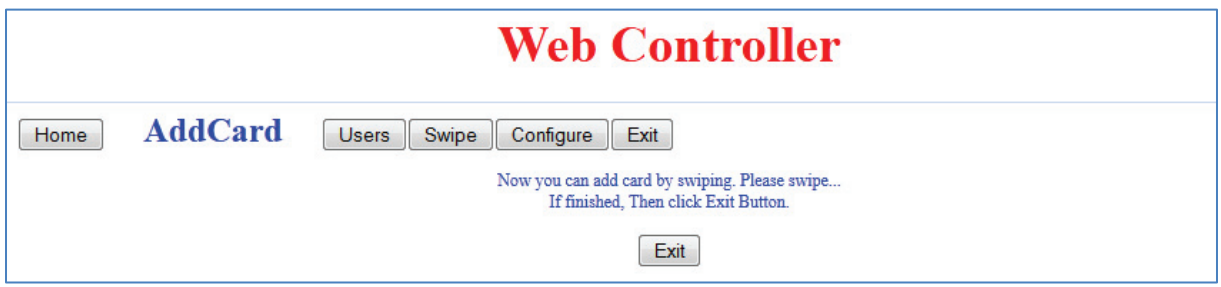

Nach dem letzten Transponder bitte auf Exit klicken.

Zur Überprüfung auf Users klicken.

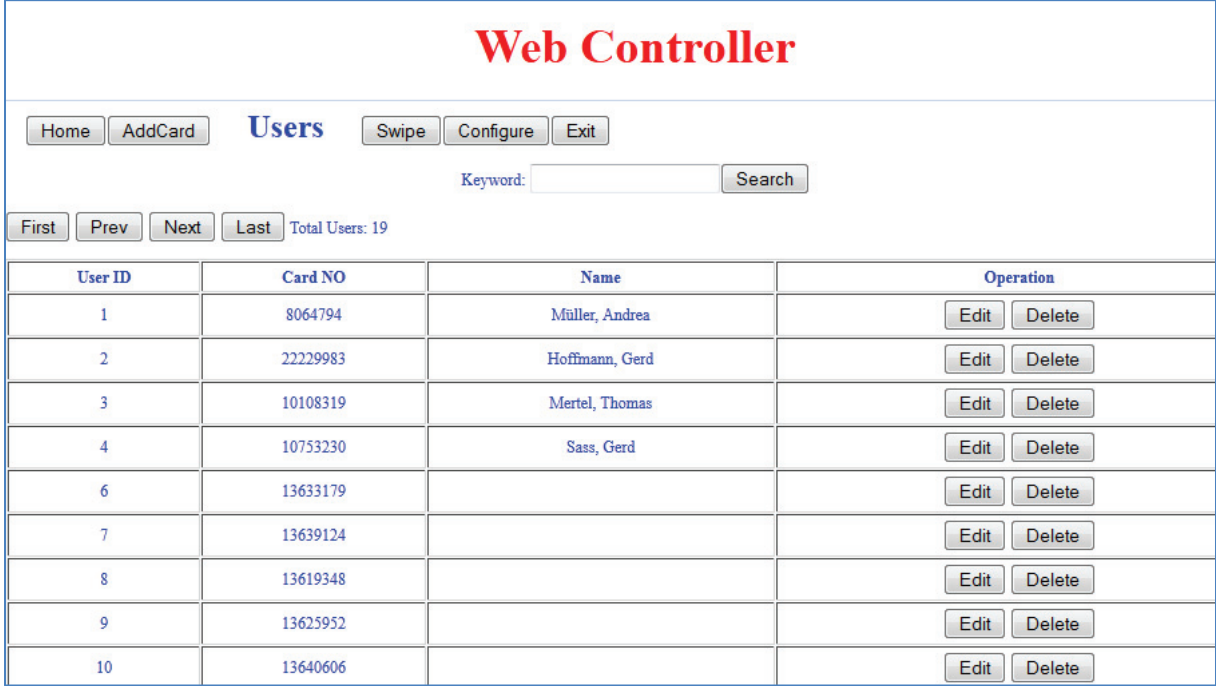

Jetzt können Namen eingetragen, Einträge gelöscht oder verändert werden.

Edit = Bearbeiten Delete = Löschen

#### **6 Einstellen der Schaltzeit des Relais zur Türöffnung**

Bitte klicken Sie in der Menüleiste auf Configure und daran anschließend in der Zeile

"#1 Door Open Door Delay(second)" auf Edit.

Auf der daraufhin erscheinenden Seite geben Sie in der Spalte "Value" die Türöffnungszeit in Sekunden an.

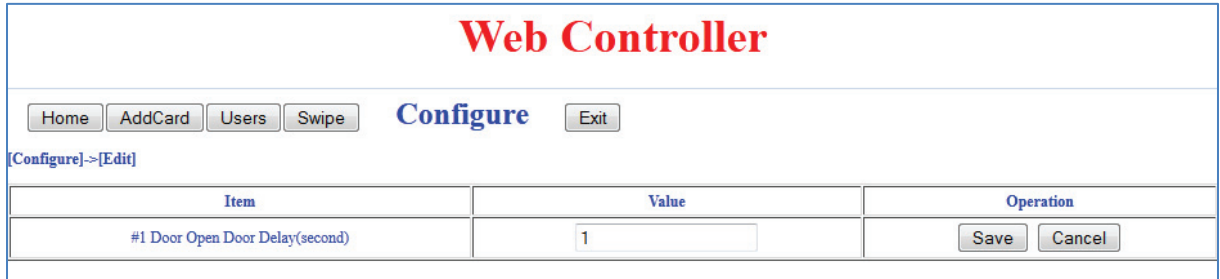

Zum Speichern der Einstellung klicken Sie bitte noch auf Save.

#### **7 Ereignisspeicher ansehen**

Klicken Sie auf Swipe um den Ereignisspeicher anzusehen.

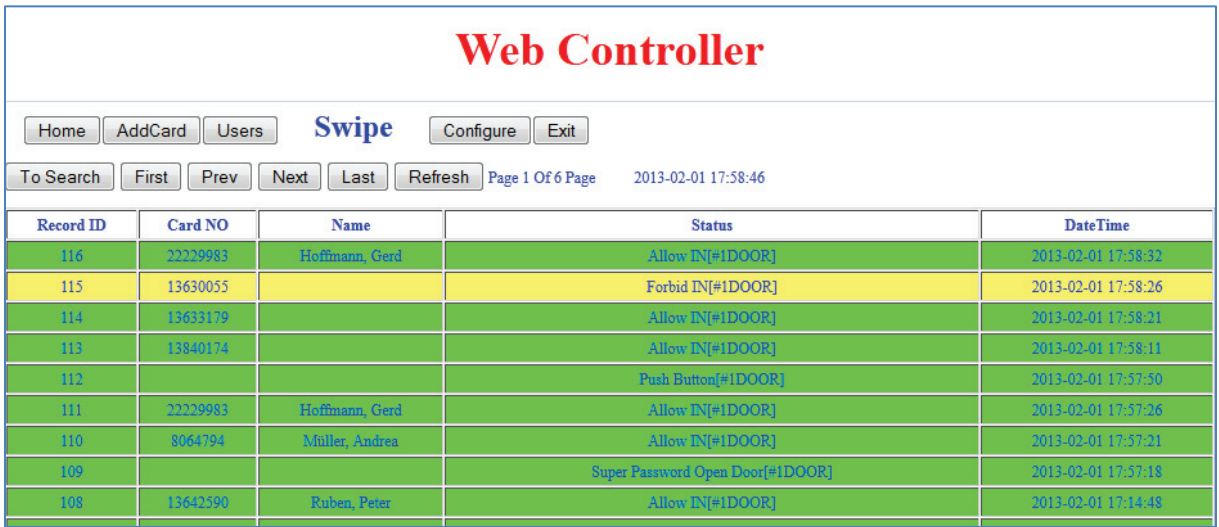

Record = Nummer des Ereignisses Card NO = Transponder ID Nummer (WEG26) Name = Berechtigte Benutzer Status = Art des Ereignisses Date Time = Jahr-Monat-Tag-Stunde-Minute-Sekunde

Ein Export oder Ausdruck ist leider nicht möglich, ggfls. kann ein Bildschirmausdruck gemacht werden.

## **Mögliche Status Meldungen**

**Allow IN = berechtigter Zutritt (Eingang Leser 1) Allow OUT = berechtigter Zutritt (Ausgang Leser 2) Forbid IN = versuchter unberechtigter Zutrittsversuch (Eingang Leser 1) Forbid OUT = versuchter unberechtigter Zutrittsversuch (Ausgang Leser 2) Push Button = Türöffnung per externem Taster Door Open = Rückmeldung über Türkontakt , Tür offen Door Closed = Rückmeldung über Türkontakt , Tür geschlossen Super Passwort Open Door = Türöffnung über Codeeingabe Tastaturleser Remote Open Door = Türöffnung per Mausklick Go To AutoAdd Card-Allow IN = Lernkarte Speichermodus gestartet (Eingang Leser 1) Exit From AutoAdding Card-Forbid IN = Lernkarte Speichermodus beendet (Eingang Leser 1) Go To AutoAdd Card-Allow OUT = Lernkarte Speichermodus gestartet (Ausgang Leser 2) Exit From AutoAdding Card-Forbid OUT = Lernkarte Speichermodus beendet (Ausgang Leser 2) Reboot = Neustart des Web Controllers**